# Risoluzione dei problemi relativi al codice di errore HTTP 500 durante l'accesso alla cartella del punto di ingresso in una configurazione Web **ECE** Ī

## Sommario

Introduzione **Prerequisiti Requisiti** Componenti usati Problema: Codice di errore 500 quando si accede ai punti di ingresso di chat Soluzione

## Introduzione

In questo documento viene descritto un problema in cui la pagina Web dei punti di ingresso di chat di Cisco Email and Chat (ECE) restituisce un errore, "Codice di errore HTTP 500. Disconnettersi e riconnettersi per continuare."

## **Prerequisiti**

#### Requisiti

Cisco raccomanda la conoscenza dei seguenti argomenti:

• Cisco ECE

#### Componenti usati

Le informazioni fornite in questo documento si basano su ECE 12.0.1 ES3 ET1&2 con installazione di 1500 agenti e 30 server.

Le informazioni discusse in questo documento fanno riferimento a dispositivi usati in uno specifico ambiente di emulazione. Su tutti i dispositivi menzionati nel documento la configurazione è stata ripristinata ai valori predefiniti. Se la rete è operativa, valutare attentamente eventuali conseguenze derivanti dall'uso dei comandi.

### Problema: Codice di errore 500 quando si accede ai punti di ingresso di chat

#### Quando tentate di accedere a Reparti (Departments) > Servizio (Service) > > Chat (Chat) > Punti di ingresso dalla pagina Web ECE, viene visualizzato un messaggio di errore:

There was a problem processing your request. The request failed with HTTP error code 500. Please logout and login again to continue further.

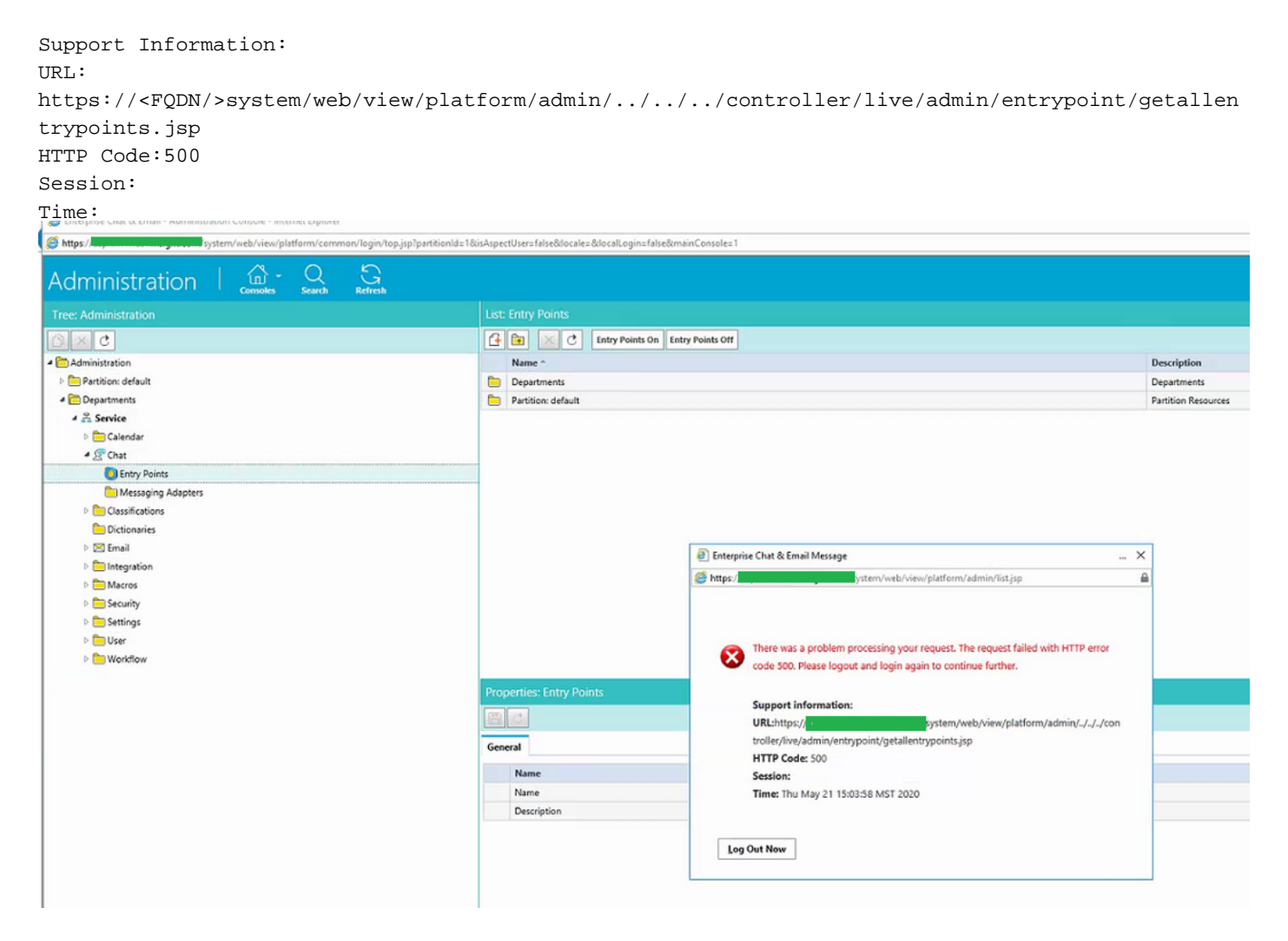

Si trattava di una nuova installazione e questo problema si verificava solo in alcuni server Web. Inoltre, solo in questa sezione viene visualizzato un errore.

### Soluzione

Il file getallentrypoints.jsp è stato chiamato per visualizzare la pagina.

Eseguire un test su un altro server Web per verificare il corretto funzionamento della pagina Punti di ingresso.

#### Percorso file:

C:\Cisco\jetty\work\12.0.1.3\eService.war\webapp\web\controller\live\admin\entrypoint

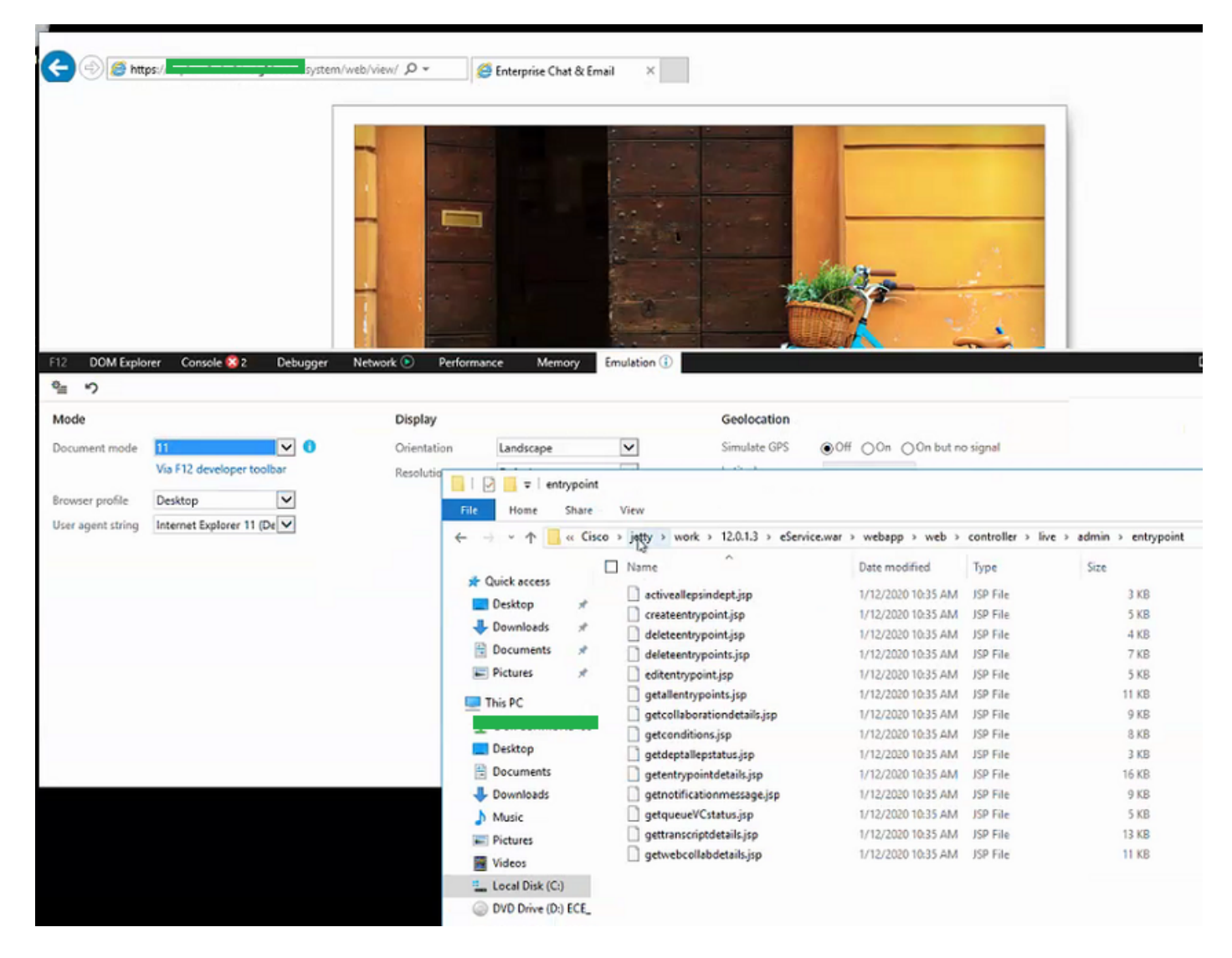

#### Passaggi per la risoluzione del problema:

Passaggio 1. Arrestare il servizio Cisco

Passaggio 2. Assicurarsi che tutti i processi Java siano stati arrestati in Task Manager. In caso contrario, terminarle manualmente.

Passaggio 3. Rinominare la cartella jetty in jetty\_old. Backup della cartella originale.

Passaggio 4. Avvio del servizio Cisco

Passaggio 5. Attendere che tutti i processi Java vengano riavviati. Questa operazione può richiedere del tempo.

Dopo aver eseguito le operazioni, il problema è stato risolto.